# **OnBase ENVELOPES - QUICK REFERENCE GUIDE**

## **USING ENVELOPES — FYI**

- OnBase envelopes are a way to group documents together for easy access and sharing
- Envelopes can be accessed from the Web Client, Unity Client and from Outlook with OnBase Integration
- Documents sent to an envelope do not require common keywords or characteristics
- You cannot search for envelopes based on keywords
- A document in an envelope is actually just a pointer to the document so deleting a document from an envelope will not delete the document from OnBase. Likewise, adding a document does not create a copy or duplicates
- There is no limit to the number of documents that can be placed in an envelope

### To view envelopes, click on **Envelopes** under the **Documents Group** on the main ribbon.

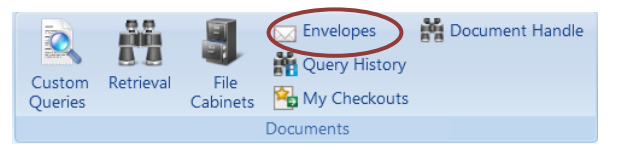

Under the **Envelopes Tab** you will see envelopes you have created or have been shared with you

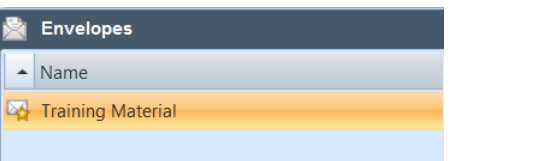

# **CREATE AN ENVELOPE SHARE AN ENVELOPE**

#### **To create an envelope:**

- 1. Click on **Envelopes** under the **Document Group**  on the main ribbon
- 2. Click on the Envelopes Tab and select **Create Envelope** or right click in the Envelopes pane and select **Create Envelopes**
- 3. Enter a name for the new envelope in the text field and select **OK**

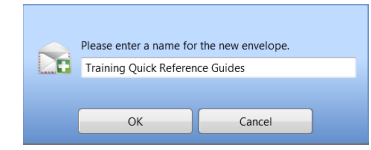

#### **To send documents to an envelope:**

- 1. Search and retrieve the documents you would like to add to an envelope
- 2. **Right click** on the document and select **Send To**  | **Envelope**. CTRL + Click will also allow you to select multiple documents
- 3. Select the envelope you would like to add the documents to and click **Add**

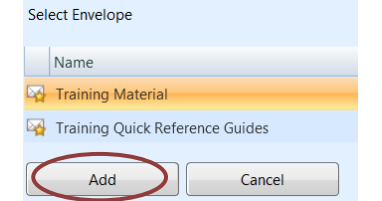

4. You will receive a notification from OnBase that documents have been added to the envelope successfully

#### **To share an envelope:**

- 1. Click on **Envelopes** under the **Document Group** on the main ribbon
- 2. Select the envelope you want to share
- 3. Under the **Envelopes Tab** select **Share Envelope**
- 4. A list of available users will appear. Click on the **green arrow > to add users. Envelopes** respect OnBase security so users will only have access to documents they have permissions to view
- 5. Once a user is selected, identify what permissions you are granting to the envelope and select **OK**

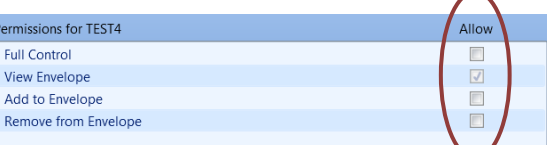

- **Full Control** allows the user to share the envelope, add documents, remove documents and delete the envelope.
- **View Envelope**  allows the selected user to view
- **Add to Envelope**  allows the user to add documents to the envelope
- **Remove from Envelope**  allows the user to remove documents from the envelope